## **Upute za prijavljivanje na Office365 za škole i korištenje alata MS Teams za učenike**

1. Da bi ste mogli koristiti ovaj alat morate prvo odraditi inicijalnu prijavu u Office365 sustav putem poveznice <https://office365.skole.hr/>

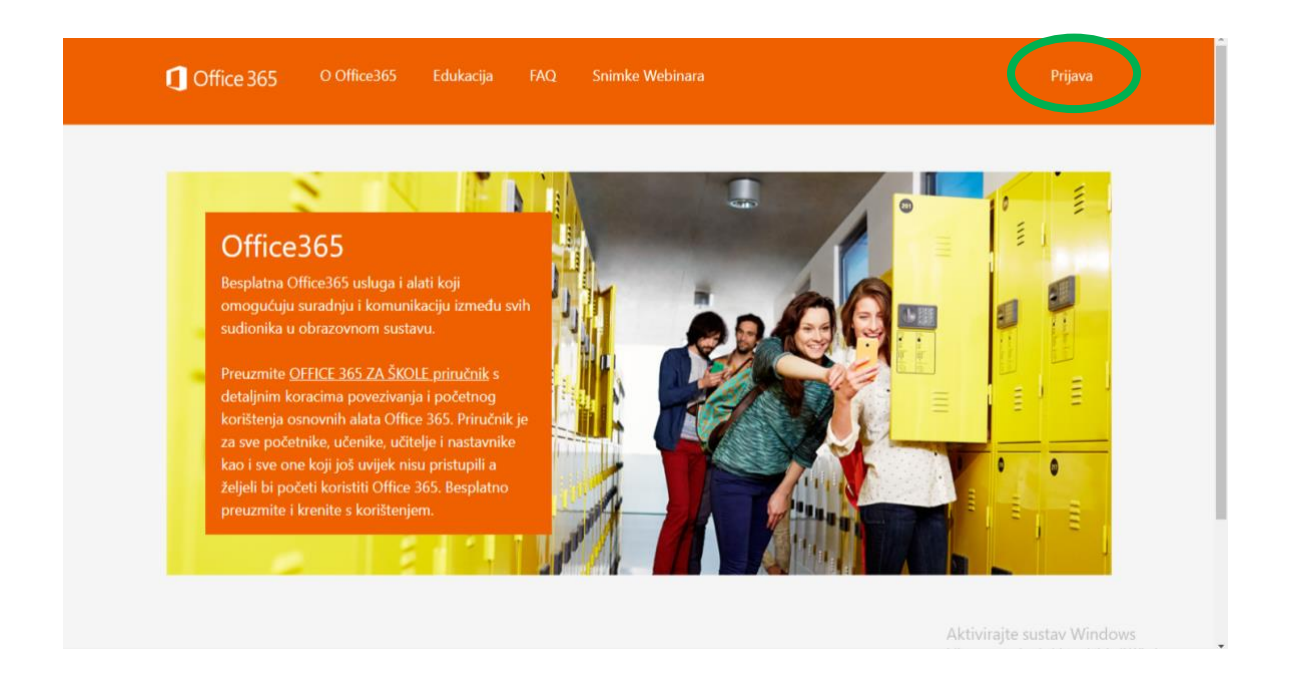

2. Kada stisnete gumb za prijavu prijavljuje te se sa svojim AAI@Edu identitetom (to je račun koji se dobije od školskog administratora zaduženog za tu vrstu računa). Račun treba sadržavati e-mail adresu oblika ime.prezime@skole.hr i pripadajuću zaporku ili lozinku. S tim računom pristupate i E-Dnevnik.

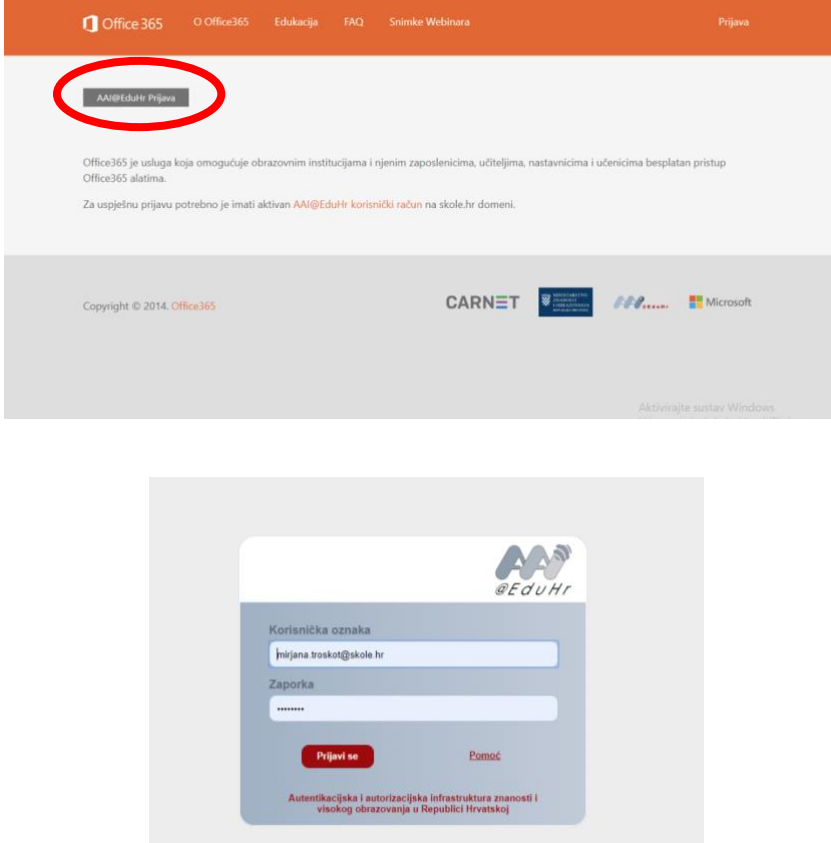

3. Nakon prijave (ako ste dobro napisali svoje korisničko ime i lozinku) i ako se prvi put prijavljujete pojavit će vam se prozor za *Pravila korištenja*. Potrebno je prihvatiti Pravila korištenja.

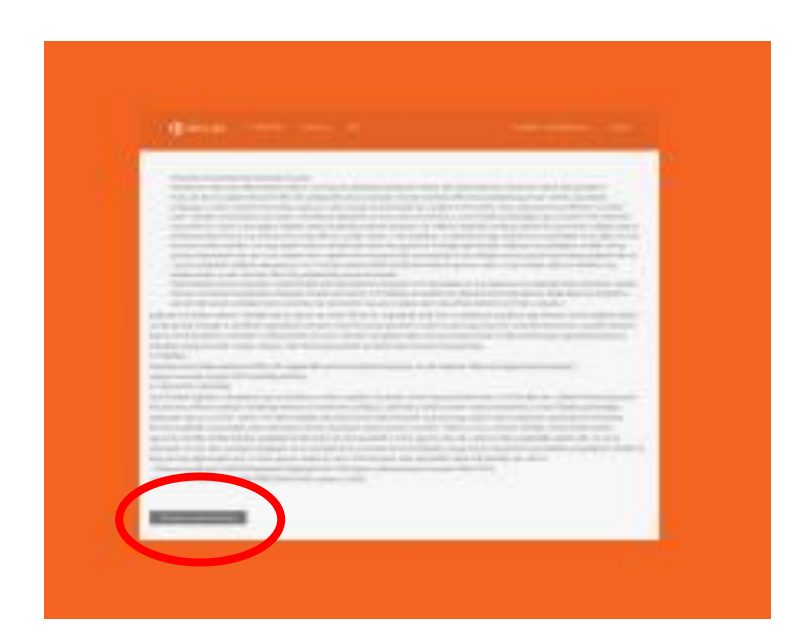

4. Nakon prihvaćanja *Pravila korištenja* stisne te gumb Odvedi me na Office365

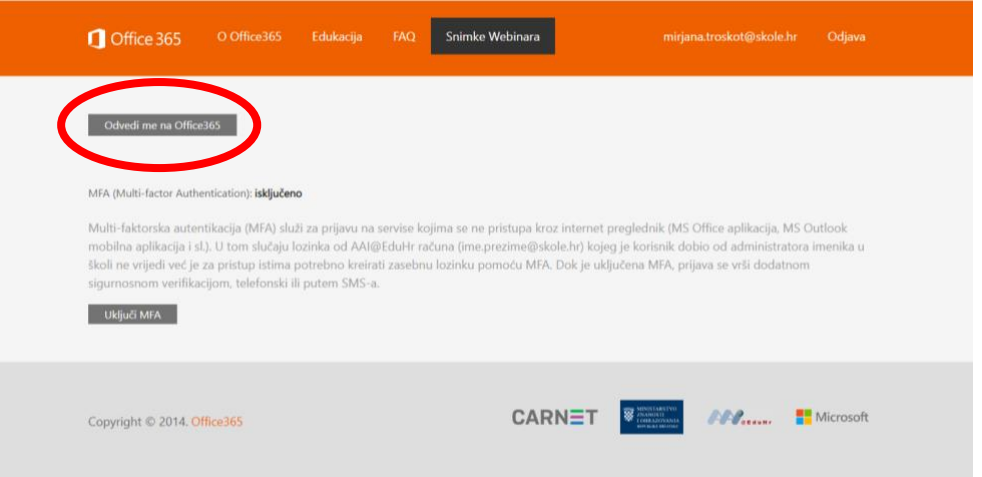

5. Otvara se sučelje Office365

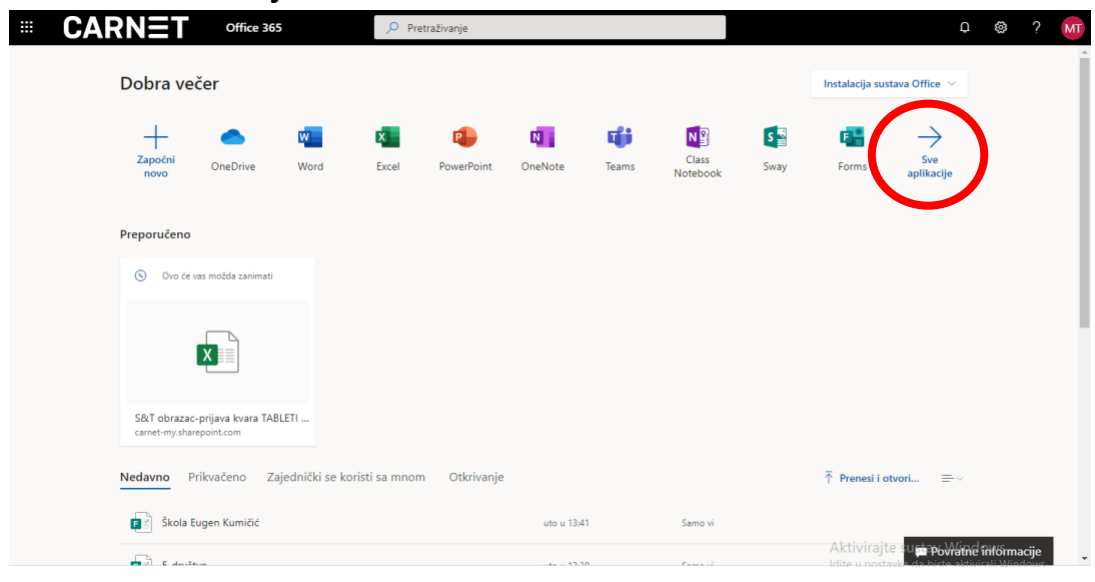

6. MS Teams se nalazi kada stisnete na sve aplikacije

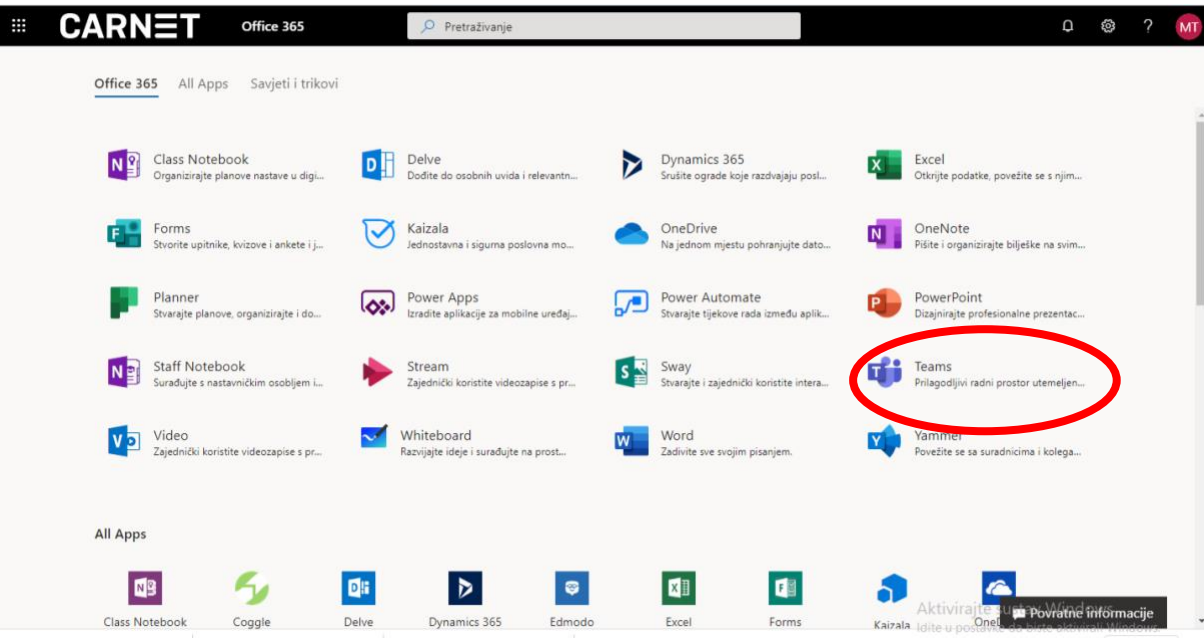

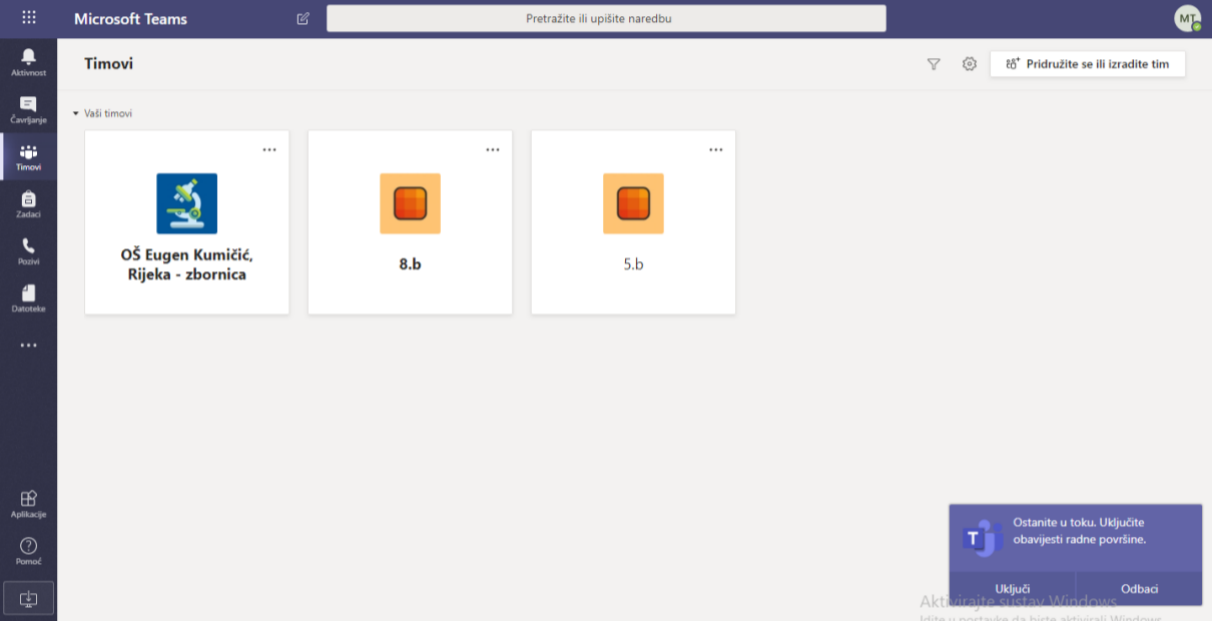

## **Spajanje učenika na MS Teams koji imaju tablete (učenici petih i sedmih razreda)**

Administrator tableta instalirao je pomoću MDM sustava aplikaciju MS Teams. Ta aplikacija će se učenicima pojaviti na tabletima a spojit će se pomoću AAI@Edu identiteta. Račun treba sadržavati e-mail adresu oblika ime.prezime@skole.hr i pripadajuću zaporku ili lozinku. Učenici su već upoznati s tom lozinkom više puta. Ikona za ovaj program izgleda ovako:

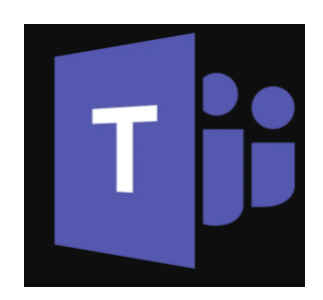